# **SEBRAE Sistema de Pagamento Eletrônico Banco do Brasil** Manual de Instruções

**Versão 1.2**

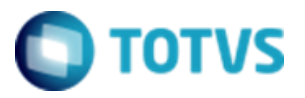

## **Histórico de Revisões**

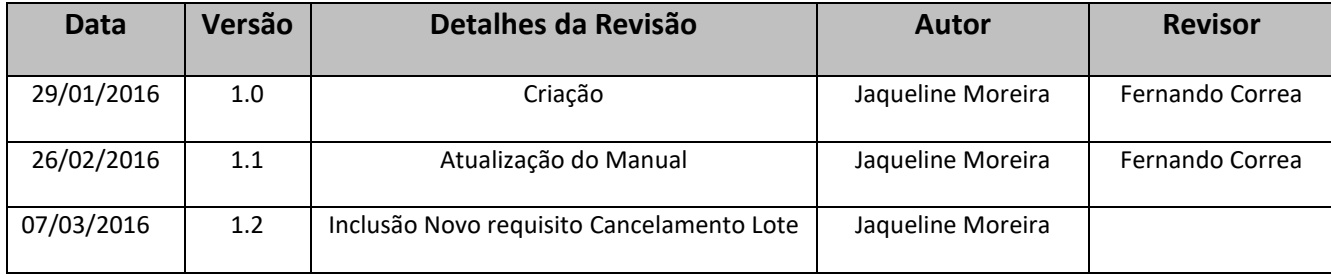

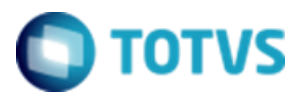

## **Sumário**

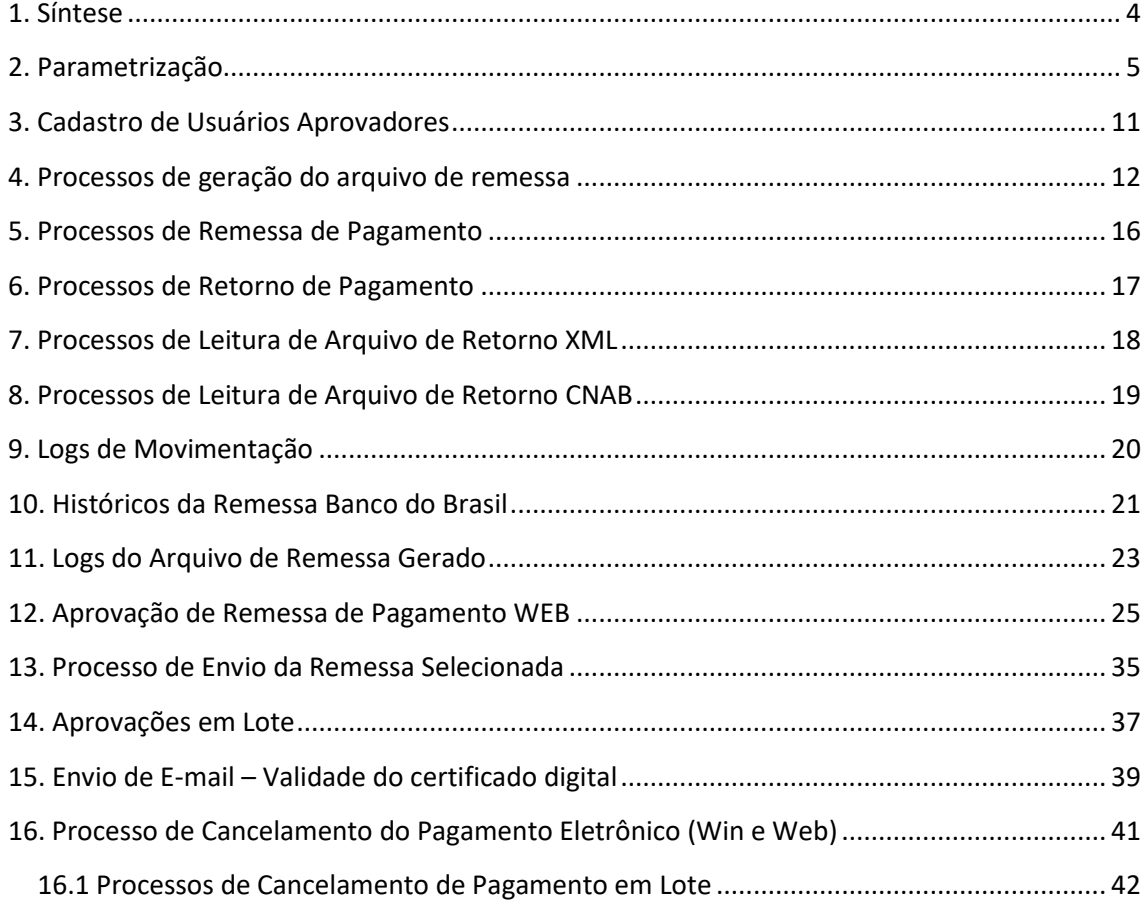

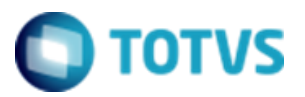

## <span id="page-3-0"></span>**1. Síntese**

Este manual tem como objetivo descrever as funcionalidades do Sistema Pagamento

Eletrônico do Banco do Brasil

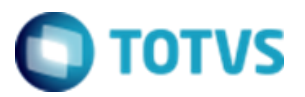

### <span id="page-4-0"></span>**2. Parametrização**

Para acessar os parâmetros do pagamento eletrônico do Banco do Brasil, acessa o Totvs

RM Gestão Financeira no menu:

• Customização  $\rightarrow$  Parâmetros Customizados  $\rightarrow$  Parâmetros Customizados  $\rightarrow$ 

Parâmetros de Pagamento Eletrônico:

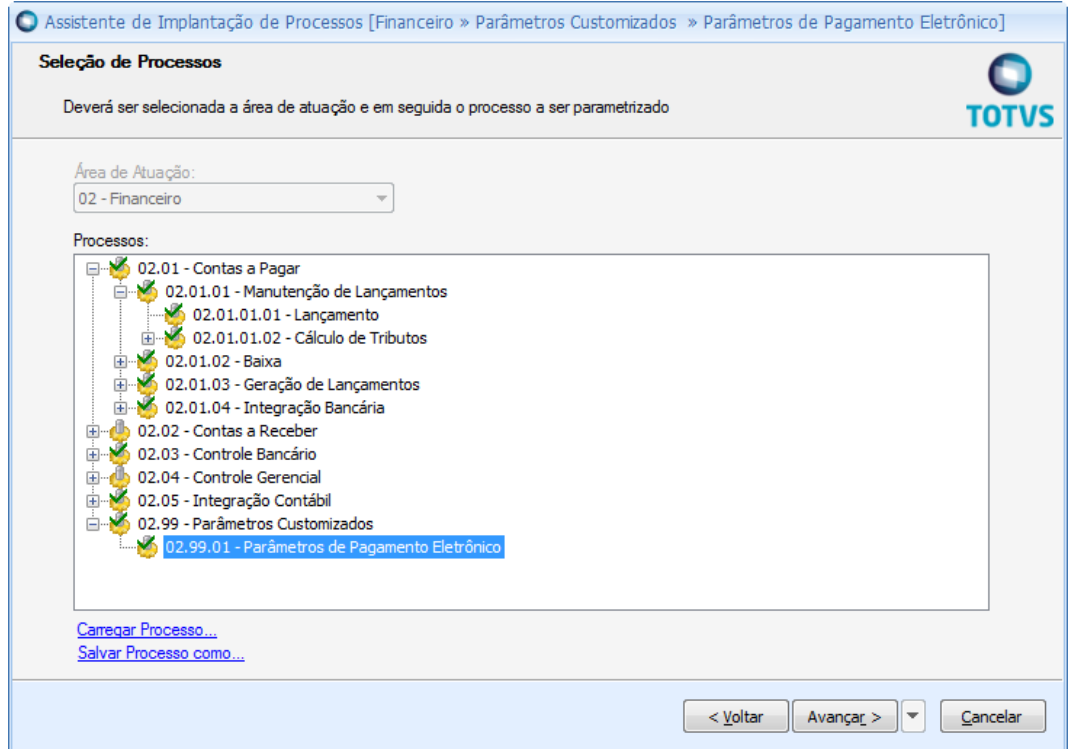

**Etapa 1: Autenticação**

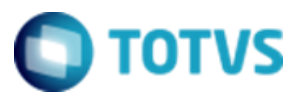

# **Manual de Customização**

Cliente: Serviço de Apoio Micro e Pequenas Empresas – SEBRAE Objeto: Sistema de Pagamento Eletrônico Banco do Brasil

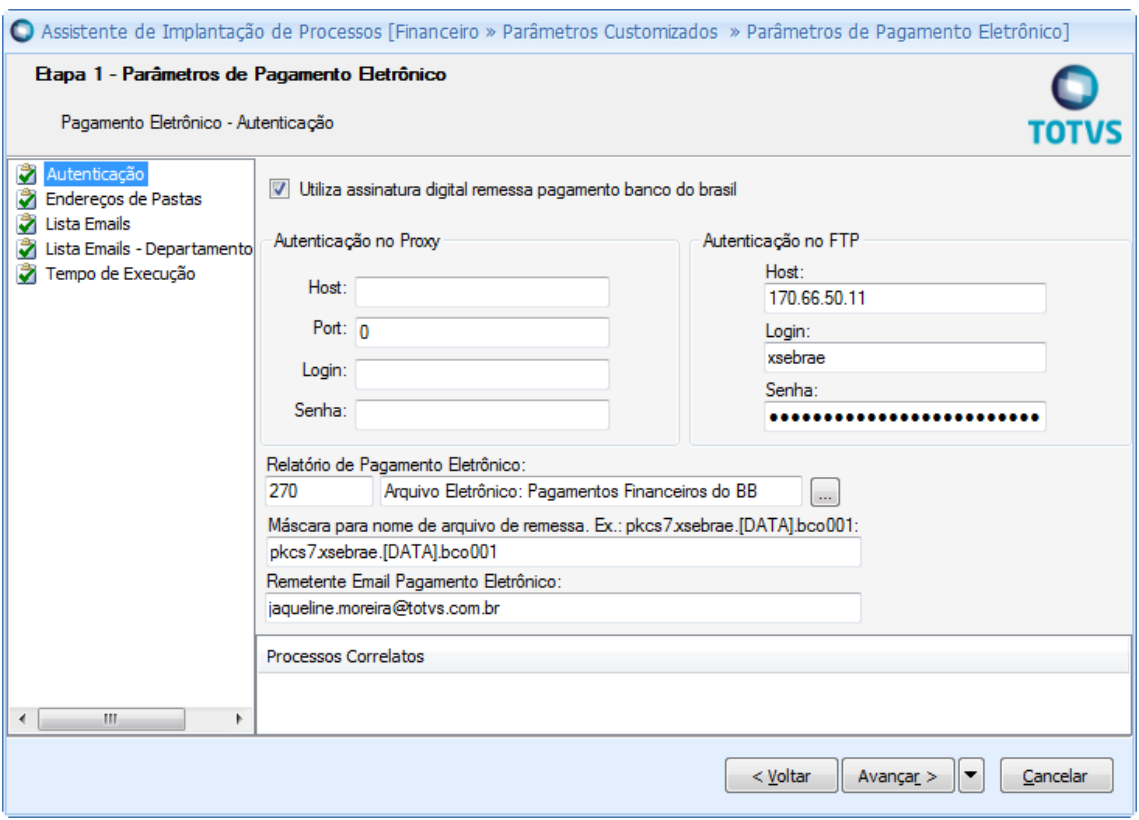

- Utiliza assinatura digital remessa pagamento banco do brasil: Marca para utilizar a assinatura eletrônica banco do brasil.
- FTP: obrigatório sempre.
	- o Host: endereço do FTP.
	- o Login: usuário com permissão de acesso do FTP.
	- o Senha: senha do usuário.
- $\triangleright$  Proxy: só deve ser informado se a infraestrutura de rede solicitar.
	- o Host: endereço do proxy.
	- o Port: porta do proxy.
	- o Login: usuário com permissão de acesso ao Proxy.
	- o Senha: senha do usuário.
- Relatório: de Pagamento Eletrônico: Indica o relatório utilizado no pagamento Eletrônico.
- Máscara para nome do arquivo de Remessa: Informa a máscara para o nome do arquivo de Remessa.

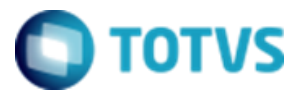

> Remetente e-mail Pagamento Eletrônico: e-mail remetente dos e-mails enviados no processo de pagamento eletrônico.

## **Etapa 2: Endereço de Pastas**

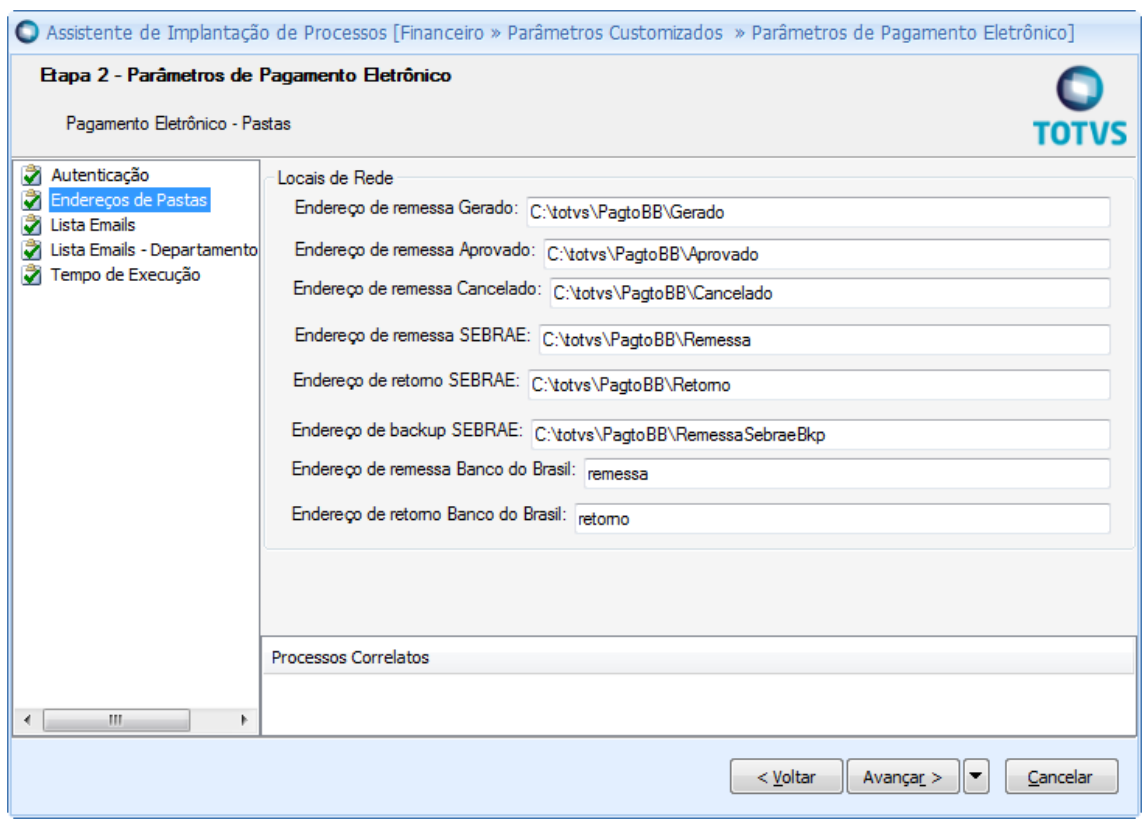

- Endereço de remessa gerado: Pasta onde ficará o arquivo gerado pelo financeiro.
- Endereço de remessa aprovado: Pasta de destino depois de aprovado pelo financeiro e aguardando aprovação do segundo nível.
- Endereço de remessa Cancelado: Pasta de destino do arquivo quando o usuário cancelar um pagamento Eletrônico.
- Endereço de remessa SEBRAE: Pasta de destino depois de todas aprovações e pasta onde o JOB de envio de remesse verifica se existe arquivo para ser enviado para o banco.
- Endereço de retorno SEBRAE: Pasta onde será guardado todos os arquivos de retorno do banco.

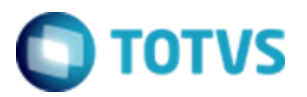

- Endereço de backup SEBRAE: Para todo arquivo de remessa enviado essa pasta guardara uma cópia.
- Endereço de remessa Banco do Brasil: Pasta do ftp do banco que receberá todos os arquivos de remessa a ser pago.
- Endereço de retorno Banco do Brasil: Pasta do ftp do banco onde o JOB de retorno irá buscar os arquivos.

## **Etapa 3: Lista de E-mails**

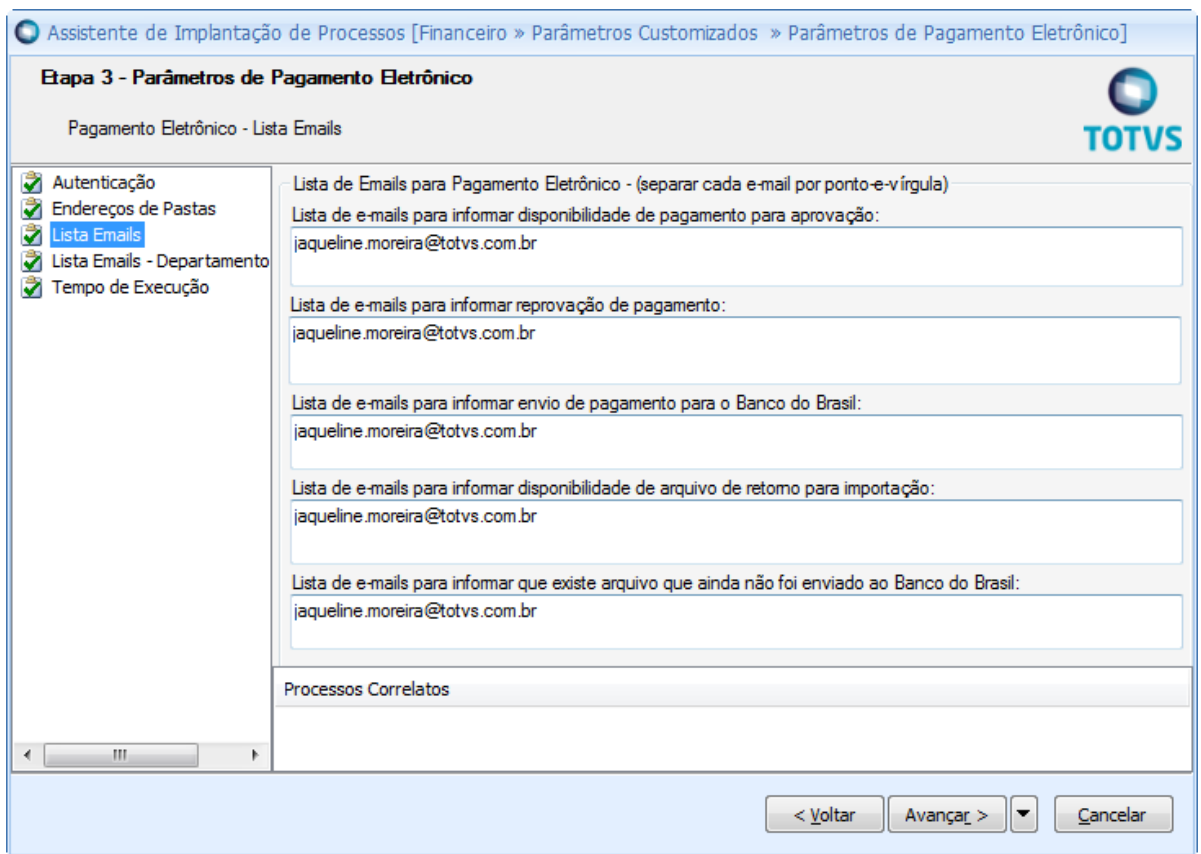

- $\triangleright$  Lista de e-mails para informar disponibilidade de pagamento para aprovação: Todo nível que aprovar o arquivo a lista será informada.
- Lista de e-mails para informar reprovação de pagamento: Todo arquivo rejeitado essa lista recebera informação.
- Lista de e-mails para informar envio de pagamento para o Banco do Brasil: Todo arquivo enviado para o banco essa lista recebera a informação com data e hora de envio.

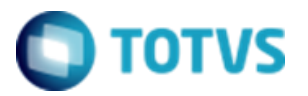

- Lista de e-mails para informar disponibilidade de arquivo de retorno para importação: Todo arquivo recuperado pelo JOB de retorno a lista recebera a informação.
- Lista de e-mails para informar que existe arquivo que ainda não foi enviado ao Banco do Brasil.

## **Etapa 4: Lista E-mails - Departamento Pessoal**

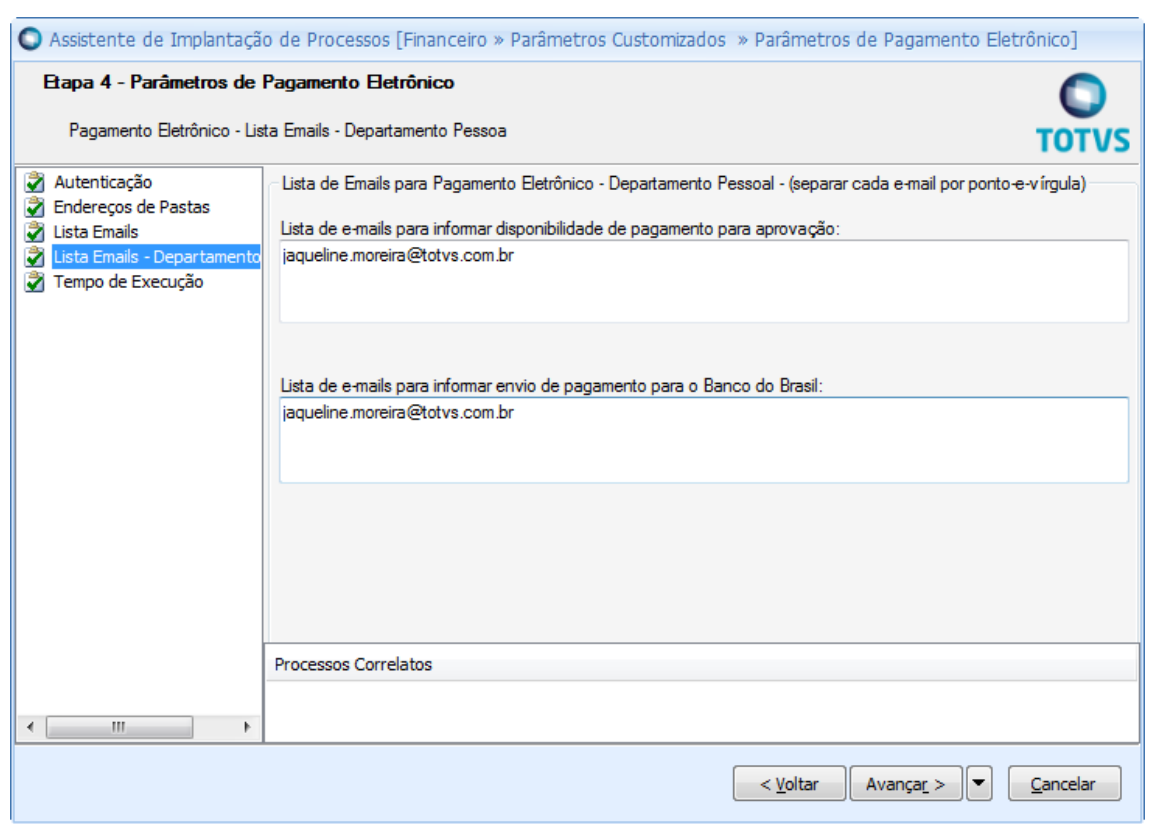

São as mesmas funcionalidades das listas da Etapa 2, o diferencial é que essas listas são utilizadas quando o arquivo de remessa é gerado pelo Departamento Financeiro.

## **Etapa 5: Tempo de Execução**

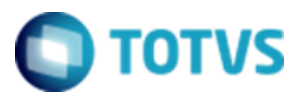

## **Manual de Customização**

Cliente: Serviço de Apoio Micro e Pequenas Empresas – SEBRAE Objeto: Sistema de Pagamento Eletrônico Banco do Brasil

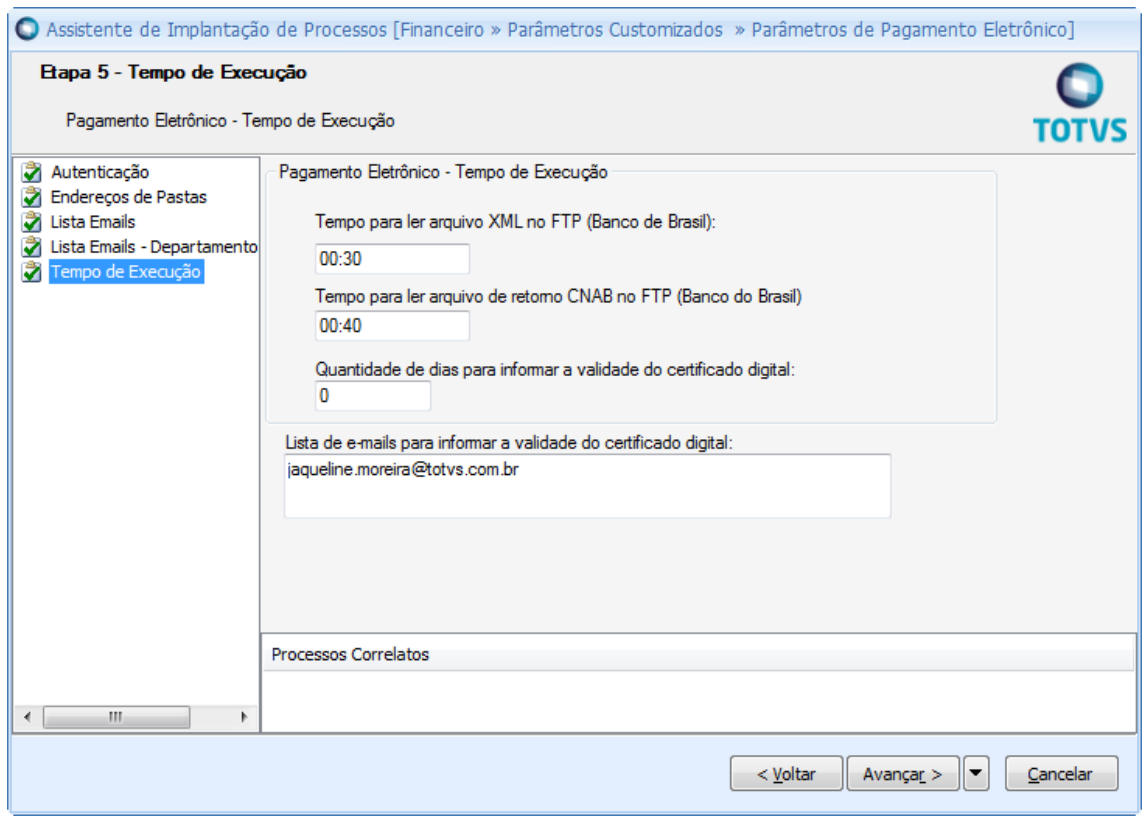

- Tempo para ler arquivo XML no FTP (Banco do Brasil): Indica o tempo para o Job do Processamento do arquivo de retorno XML executar após envio da remessa para o Banco. Caso esse valor seja zero, o Job não será executado.
- Tempo para ler arquivo de retorno CNAB no FTP (Banco do Brasil): Indica o tempo para o Job do Processamento do arquivo de retorno CNAB executar após envio da remessa para o Banco. Caso esse valor seja zero, o Job não será executado.
- Quantidade de dias para informar a validade do certificado digital: Esse campo indica a quantidade de dias com antecedência que deverá avisar a lista de e-mail parametrizada a validade do certificado digital.
- Lista de e-mails para informar a validade do certificado digital: De acordo com a quantidade de dias parametrizados que antecedem a validade do certificado, deverá enviar um e-mail para aviso da validade do certificado para a lista parametrizada nesse campo.

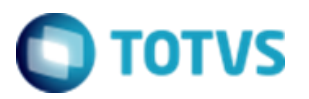

### <span id="page-10-0"></span>**3. Cadastro de Usuários Aprovadores**

O usuário acessa o menu Customização  $\rightarrow$  Informações Complementares de Usuários do TOTVS Gestão de Estoques, Compras e Faturamento. Quando o sistema exibir a tela de filtros, o usuário deverá selecionar o filtro adequado a sua necessidade. O sistema exibirá uma tela com a lista de usuários.

### **Descrição do Processo**

Ao selecionar um registro o usuário deve ir na aba "Aprovação Pagamento Eletrônico".

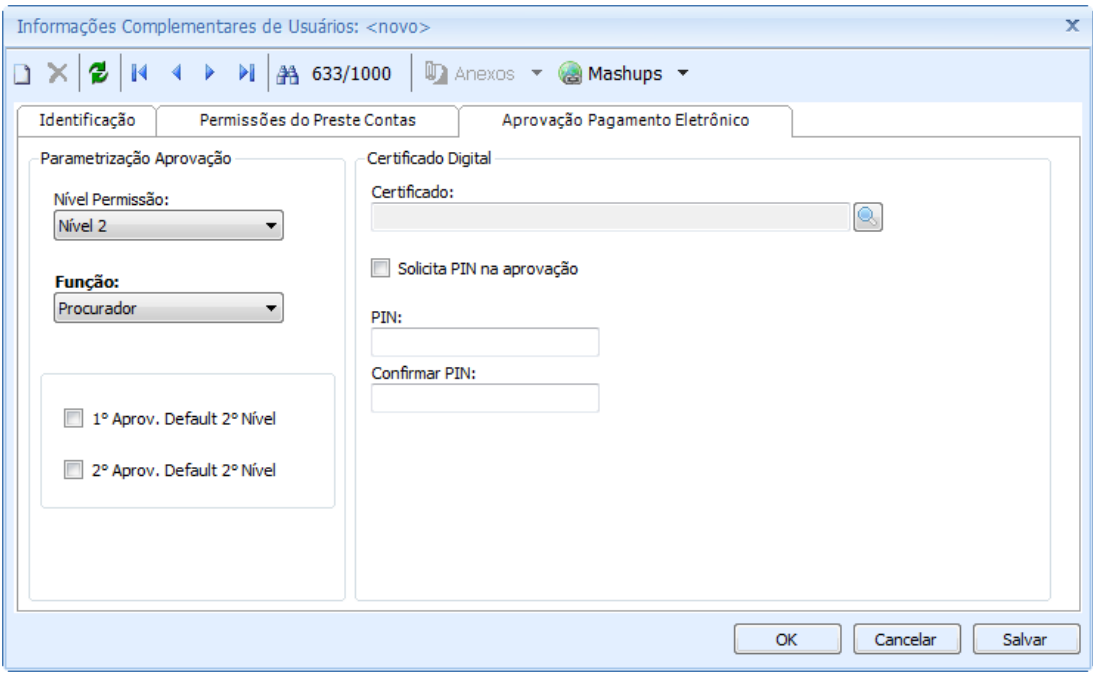

É obrigatório informar o nível de permissão e a função. Para todo Nível 2 é obrigatório informar o certificado com a senha do PIN. Se campo Solicita PIN na aprovação estiver marcado forçara o aprovador digitar novamente o PIN quando estiver autorizando uma nova remessa de pagamento na web.

Nessa tela é definido o primeiro e segundo aprovador default, que será exibido primeiramente na tela de geração do arquivo de remessa.

Obs: Existe apenas um primeiro aprovador default e um segundo aprovador default.

![](_page_11_Picture_0.jpeg)

### <span id="page-11-0"></span>**4. Processos de geração do arquivo de remessa**

### **Parametrizações**

Parâmetro utiliza pagamento eletrônico deve ser selecionado.

### **Descrição do Processo**

Esse processo é responsável em gerar um arquivo de remessa a partir de um borderô selecionado

Para gerar um arquivo de remessa, o usuário deve acessar o Menu:

**•** BackOffice  $\rightarrow$  Gestão Financeira  $\rightarrow$  Movimentação Bancária  $\rightarrow$  Borderô de Pagamentos

Selecionar um registro com status Autorizado e acessar clicar em Processos  $\rightarrow$  Remessa de pagamento, conforme mostra a figura abaixo:

![](_page_11_Picture_95.jpeg)

Selecionar a Remessa de Pagamento:

![](_page_12_Picture_0.jpeg)

![](_page_12_Picture_48.jpeg)

Com o parâmetro de pagamento eletrônico selecionado, no processo de geração de remessa de pagamento o usuário não tem mais acesso para selecionar a pasta desejada onde o arquivo será criado, a pasta parametrizada será a padrão nesse processo.

![](_page_12_Picture_49.jpeg)

Antes de executar o processo, uma tela é exibida para que o usuário selecione o primeiro e segundo aprovador default. Os aprovadores default apenas são usuários que receberão os emails de aprovação. Qualquer procurador ou diretor poderá aprovar o arquivo.

![](_page_13_Picture_0.jpeg)

![](_page_13_Picture_47.jpeg)

Obs: Nesse caso, os usuários Ronaldo e Heloisa foram definidos como aprovadores default.

A geração do arquivo pelo financeiro já autoriza o pagamento pelo 1º nível automaticamente. Quando a remessa é gerada e aprovada, um e-mail é enviado ao primeiro aprovador default do nível 2 e também a lista de e-mails parametrizada para informar disponibilidade de pagamento para aprovação conforme mostrado no tópico 2.

![](_page_14_Picture_0.jpeg)

### Exemplo de e-mail:

ter 23/02/2016 14:38

Arquivo de Pagamento do Banco do Brasil disponível para aprovação de diretores/procuradores.

Para

Prezado(a),

O arquivo "Pagamentos dia 08/01/2016" gerado pela remessa de pagamento do Banco do Brasil "655" foi aprovado pelo financeiro "mestre - Mestre" e está aguardando aprovação de diretores/procuradores.

Atenciosamente,

**SEBRAE** 

Atenção! Este email é enviado automaticamente pelo sistema. Favor não respondê-lo.

![](_page_15_Picture_0.jpeg)

### <span id="page-15-0"></span>**5. Processos de Remessa de Pagamento**

O usuário acessa o menu Customização  $\rightarrow$  JOB Server  $\rightarrow$  Processo de Remessa de Pagamento do TOTVS Gestão Financeira. Quando o sistema exibir a tela de filtros, o usuário deverá selecionar o filtro adequado a sua necessidade.

### **Descrição do Processo**

Ao clicar no menu, a janela abaixo será exibida. O usuário terá a opção de executar o processo no exato momento ou agendar para um determinado horário.

![](_page_15_Picture_75.jpeg)

O processo enviará todos os arquivos de remessa da pasta parametriza do sebrae enviando para pasta do banco do brasil criando uma copia do mesmo na pasta parametrizada backup do sebrae. Obedecendo o horário limite para envio.

Obs.: o Usuário Network Service deverá ter todas permissões de pasta.

![](_page_16_Picture_0.jpeg)

### <span id="page-16-0"></span>**6. Processos de Retorno de Pagamento**

O usuário acessa o menu Customização  $\rightarrow$  JOB Server  $\rightarrow$  Processo de Retorno de Pagamento do

TOTVS Gestão Financeira. Quando o sistema exibir a tela de filtros, o usuário deverá selecionar

o filtro adequado a sua necessidade.

### **Descrição do Processo**

Ao acessar o menu, devera agendar o JOB.

![](_page_16_Picture_69.jpeg)

O Processo irá recuperar todos os arquivos da pasta parametrizada de retorno do Banco do Brasil e importa para a parametrizada de retorno do SEBRAE

![](_page_17_Picture_0.jpeg)

### <span id="page-17-0"></span>**7. Processos de Leitura de Arquivo de Retorno XML**

O usuário acessa o menu Customização  $\rightarrow$  JOB Server  $\rightarrow$  Processo de Leitura de Arquivo de Retorno XML do módulo Gestão Financeira.

Outra forma de execução desse Job é ao enviar uma remessa para o Banco. Caso o parâmetro Tempo de Leitura XML (tópico Parâmetros de Pagamento Eletrônico) esteja preenchido, o Job irá executar automaticamente após aquele tempo determinado no parâmetro tempo de leitura XML.

### **Descrição do Processo**

Ao acessar o menu, deverá agendar o Job.

![](_page_17_Picture_95.jpeg)

O Processo irá efetuar a leitura da pasta de retorno do Banco do Brasil e processar os arquivos XML presentes na mesma, identificando o respectivo pagamento de cada arquivo. Após a identificação do pagamento, o processo irá atualizar a situação do pagamento para rejeitado e o Log de Erro de Retorno receberá o valor informado na tag motivo do arquivo XML. Um e-mail será enviado para a "Lista de e-mails para informar envio de pagamento para o Banco do Brasil" informando que o pagamento não foi efetuado pelo banco.

![](_page_18_Picture_0.jpeg)

### <span id="page-18-0"></span>**8. Processos de Leitura de Arquivo de Retorno CNAB**

O usuário acessa o menu Customização  $\rightarrow$  JOB Server  $\rightarrow$  Processo de Leitura de Arquivo de Retorno CNAB do módulo Gestão Financeira.

Outra forma de execução desse Job é ao enviar uma remessa para o Banco. Caso o parâmetro Tempo de Leitura CNAB (tópico Parâmetros de Pagamento Eletrônico) esteja preenchido, o Job irá executar automaticamente após aquele tempo determinado no parâmetro tempo de leitura CNAB.

### **Descrição do Processo**

Ao acessar o menu, devera agendar o Job.

![](_page_18_Picture_97.jpeg)

 O Processo irá efetuar a leitura da pasta de retorno do Banco do Brasil e processar os arquivos CNAB presentes na mesma, identificando o respectivo pagamento de cada arquivo, a partir do lançamento. Caso o arquivo possua a mensagem RETREMES no cabeçalho, indica que o arquivo não foi processado. Caso não exista a mensagem indica que o arquivo foi processado pelo banco com sucesso.

Um e-mail será enviado para a "Lista de e-mails para informar envio de pagamento para o Banco do Brasil "informando que se o arquivo foi ou não processado.

### <span id="page-19-0"></span>**9. Logs de Movimentação**

O usuário acessa o menu Customização  $\rightarrow$  Log de movimentação de cópia de arquivos de pagamento do TOTVS Gestão Financeira. Quando o sistema exibir a tela de filtros, o usuário deverá selecionar o filtro adequado a sua necessidade. O sistema exibirá uma tela com a lista de Movimentações.

### **Descrição do Processo**

![](_page_19_Picture_61.jpeg)

Esse menu apresenta todo o fluxo de movimentação de arquivo de pagamento.

![](_page_20_Picture_0.jpeg)

### <span id="page-20-0"></span>**10. Históricos da Remessa Banco do Brasil**

O usuário acessa o menu Customização  $\rightarrow$  Histórico da Remessa Banco do Brasil do TOTVS

Gestão Financeira. Quando o sistema exibir a tela de filtros, o usuário deverá selecionar o filtro

adequado a sua necessidade. O sistema exibirá uma tela com a lista.

### **Descrição do Processo**

Após selecionar o filtro a grid abaixo será apresentada:

![](_page_20_Picture_58.jpeg)

![](_page_20_Picture_59.jpeg)

![](_page_21_Picture_0.jpeg)

Ao selecionar um registro, clicar em editar, o usuário pode ver todos os aprovadores do pagamento e se o mesmo já foi enviado para o banco. Como apresentado na figura abaixo:

![](_page_21_Picture_33.jpeg)

![](_page_22_Picture_0.jpeg)

### <span id="page-22-0"></span>**11. Logs do Arquivo de Remessa Gerado**

Para o acesso ao Log de arquivo de Remessa Gerada o usuário deverá acessar o menu Customização Histórico da Remessa Banco do Brasil do TOTVS Gestão Financeira. Quando o sistema exibir a tela de filtros, o usuário deverá selecionar o filtro adequado a sua necessidade. O sistema exibirá uma tela com a lista.

### **Descrição do Processo**

Depois de clicar no menu e a grid ser apresentada, o usuário deverá selecionar um registro de uma remessa a qual deseja obter o arquivo de remessa. Para efetuar o download deverá acessar o menu Anexos  $\rightarrow$  Log de arquivos, conforme mostra a figura abaixo:

![](_page_22_Picture_82.jpeg)

Será exibida a tela com as opções:

- Download do Arquivo txt: Arquivo Gerado pela Remessa
- Download do Arquivo p7s: Arquivo após a assinatura digital (Esse arquivo somente estará disponível após a segunda aprovação do segundo nível).

![](_page_23_Picture_0.jpeg)

# **Manual de Customização**

Cliente: Serviço de Apoio Micro e Pequenas Empresas – SEBRAE Objeto: Sistema de Pagamento Eletrônico Banco do Brasil

![](_page_23_Picture_42.jpeg)

Ao usuário selecionar a opção de download, será exibida uma janela, onde poderá indicar o local onde o arquivo será salvo.

Após selecionar o local e completar o download, uma mensagem é exibida: "Arquivo salvo com Sucesso!".

![](_page_24_Picture_0.jpeg)

### <span id="page-24-0"></span>**12. Aprovação de Remessa de Pagamento WEB**

### **Parametrizações**

Para correta aprovação todos os campos de parâmetro devem estar informados.

### **Cadastros**

Todos os usuários aprovadores devem ter sido cadastrados anteriormente.

### **Descrição do Processo**

Depois da remessa gerada pelo usuário no TOTVS Gestão financeira.

Obs.: Todos os aprovadores acessam a sessão de aprovação da mesma forma:

O usuário aprovador acessa o menu Administrativo no SGO.

![](_page_24_Picture_12.jpeg)

Em seguida clicar no menu pagamento:

|                                           | Usuário: Renato Ribeiro Soares   Coligada: 1 - SEBRAE/NA                               | F <sub>6</sub>                                                                  |
|-------------------------------------------|----------------------------------------------------------------------------------------|---------------------------------------------------------------------------------|
|                                           | Início - Administrativo - Cadastros - Cliente/Fornecedor                               |                                                                                 |
| Cadastros<br><b>E</b> Cliente/Forneced    | Exibir 100 e registros por página<br>Para filtrar sel. um valor e cliqui v Filtrar   Y | Procurar: (Todos)<br><b>b</b><br>Para procurar digite um valor e cliqu<br>Local |
| Lancamento                                | Excluir Atualizar Imprimir<br>$\mathbf{H}$<br>Próxima Última<br>희<br>Primeira Anterior |                                                                                 |
|                                           |                                                                                        |                                                                                 |
|                                           |                                                                                        |                                                                                 |
|                                           |                                                                                        |                                                                                 |
|                                           |                                                                                        |                                                                                 |
|                                           |                                                                                        |                                                                                 |
|                                           |                                                                                        |                                                                                 |
|                                           |                                                                                        |                                                                                 |
|                                           |                                                                                        |                                                                                 |
|                                           |                                                                                        |                                                                                 |
|                                           |                                                                                        |                                                                                 |
|                                           |                                                                                        |                                                                                 |
| $^{\prime\prime\prime}$<br>$\overline{a}$ |                                                                                        |                                                                                 |
| $\bullet$<br>Estoque                      |                                                                                        |                                                                                 |
| E<br>Faturamento                          | Mensagens Alertas                                                                      |                                                                                 |
| <b>Requisições</b>                        | Selecione um Filtro e pressione o botão Filtrar.                                       |                                                                                 |
| Pagamentos                                |                                                                                        |                                                                                 |

Totvs S.A. – Fábrica de Software 25

![](_page_25_Picture_0.jpeg)

A opção pagamento eletrônico irá aparecer logo abaixo, clicar no mesmo:

![](_page_25_Picture_50.jpeg)

Depois clicar na opção Autorização de Remessa.

![](_page_25_Picture_6.jpeg)

![](_page_26_Picture_0.jpeg)

**Financeiro**

Acessado o link Autorização de pagamento a janela abaixo irá aparecer com o filtro pendente de aprovação nível 1.

![](_page_26_Picture_48.jpeg)

Clicando na lupa ao lado do registro irá apresentar uma janela com todos os lançamentos da remessa gerada.

![](_page_27_Picture_0.jpeg)

![](_page_27_Picture_40.jpeg)

Se remessa gerada corretamente o financeiro deverá clicar em aprovar.

![](_page_27_Picture_41.jpeg)

Depois de aprovado clicar no OK que apresenta a mensagem de aprovação com sucesso e a janela abaixo irá apresentara a linha do tempo com a aprovação do financeiro.

![](_page_28_Picture_0.jpeg)

<u>Usu</u>

Cliente: Serviço de Apoio Micro e Pequenas Empresas – SEBRAE Objeto: Sistema de Pagamento Eletrônico Banco do Brasil

![](_page_28_Picture_75.jpeg)

Após a aprovação um e-mail é enviado ao primeiro aprovador default do nível 2.

### Exemplo:

ter 23/02/2016 14:38 Arquivo de Pagamento do Banco do Brasil disponível para aprovação de diretores/procuradores. Para

#### Prezado(a),

O arquivo "Pagamentos dia 08/01/2016" gerado pela remessa de pagamento do Banco do Brasil "655" foi aprovado pelo financeiro "mestre - Mestre" e está aguardando aprovação de diretores/procuradores.

Atenciosamente,

SEBRAE

Atenção! Este email é enviado automaticamente pelo sistema. Favor não respondê-lo.

### **Primeira Aprovação nível 2 (Procuradores\Diretores):**

Acessado o link Autorização de pagamento a janela abaixo irá aparecer com o filtro pendente de aprovação nível 2.

![](_page_29_Picture_0.jpeg)

![](_page_29_Picture_43.jpeg)

Clicando na lupa ao lado do registro uma tela será apresentada com todos os lançamentos da remessa gerada e a linha do tempo com a aprovação do financeiro.

![](_page_29_Picture_44.jpeg)

Caso os lançamentos da remessa gerada estejam corretos o aprovador devera clicar em aprovar.

![](_page_30_Picture_0.jpeg)

![](_page_30_Picture_38.jpeg)

Depois de aprovado clicar no OK que apresenta a mensagem de aprovação com sucesso e a janela abaixo irá apresentar a linha do tempo já com a aprovação

![](_page_30_Picture_39.jpeg)

Após a aprovação um e-mail é enviado ao segundo aprovador default.

![](_page_31_Picture_0.jpeg)

### Exemplo:

Q Responder Q Responder a Todos Q Encaminhar 5 MENSAGENS INSTANTÂNEAS ter 23/02/2016 15:41 Pagamento Eletrônico < totys @totys.com.br> Arquivo de Pagamento do Banco do Brasil disponível para aprovação de diretores/procuradores. Para

#### Prezado(a),

O arquivo "Pagamentos dia 08/01/2016" gerado pela remessa de pagamento do Banco do Brasil "655" foi aprovado pelo diretor/procurador "nilson.laux - Nilson Laux" e está aguardando aprovação de diretores/procuradores.

Atenciosamente,

#### **SEBRAE**

Atenção! Este email é enviado automaticamente pelo sistema. Favor não respondê-lo.

### **Segunda Aprovação nível 2 (Diretor)**

Acessado o link Autorização de pagamento será exibida a tela abaixo com o filtro pendente de aprovação nível 2.

![](_page_31_Picture_78.jpeg)

![](_page_32_Picture_0.jpeg)

Clicando na lupa ao lado do registro, será exibida uma tela apresentando todos os lançamentos da remessa gerada e a linha do tempo com a aprovação do financeiro e do primeiro aprovador nível 2.

![](_page_32_Picture_58.jpeg)

Se os lançamentos da remessa gerada estiverem corretos o aprovador deverá clicar em aprovar.

![](_page_32_Picture_59.jpeg)

Depois de aprovado clicar no OK que apresenta a mensagem de aprovação com sucesso e a janela abaixo irá apresentar a linha do tempo com todas as aprovações e com a mensagem no final pendente de envio para o banco.

![](_page_33_Picture_0.jpeg)

![](_page_33_Picture_46.jpeg)

Obs.:

Caso a remessa seja rejeitado por algum aprovador nível 2, a mesma voltará como pendente de aprovação para o financeiro.

Caso o financeiro rejeite também a remessa a mesma será cancelada no TOTVS Gestão Financeira.

![](_page_34_Picture_0.jpeg)

### <span id="page-34-0"></span>**13. Processo de Envio da Remessa Selecionada**

### **Pré-requisitos**

Gerar uma remessa

### **Descrição do Processo**

Para enviar apenas as remessas selecionadas o usuário deverá acessar o RM TOTVS Gestão

Financeira na aba Customização opção Histórico da remessa do Banco do Brasil.

A Grid com as Remessas serão exibidas, conforme imagem abaixo:

![](_page_34_Picture_69.jpeg)

Para enviar a remessa, o usuário deverá selecionar as remessas que deseja enviar ao Banco e depois acessar o menu Processos  $\rightarrow$  Enviar Remessas para o Banco, conforme imagem abaixo:

![](_page_34_Picture_70.jpeg)

![](_page_35_Picture_0.jpeg)

A tela para a execução será apresentada, clicar em executar.

![](_page_35_Picture_38.jpeg)

Obs: Para o envio da remessa, o status da mesma deve ser "Liberado Envio para o Banco". Caso o status seja diferente, uma mensagem será apresentada ao usuário.

![](_page_36_Picture_0.jpeg)

### <span id="page-36-0"></span>**14. Aprovações em Lote**

### **Pré-requisitos**

Para aprovação em lote, a remessa já deverá estar aprovada pelo primeiro nível.

### **Descrição do Processo**

O usuário deverá acessar Portal RM opção Pagamento Eletrônico.

Será exibida a tela conforme imagem abaixo:

![](_page_36_Picture_99.jpeg)

A tela de Pagamentos Eletrônicos existente no Portal RM para permitir a aprovação ou

reprovação de um ou mais arquivos de pagamento.

A Coluna Aprova e as opções Aprovar e Recusar somente serão exibida quando o Status está com uma das opções abaixo:

- o Pendente primeira aprovação nível 2.
- o Pendente segunda aprovação nível 2.
- o Pendente primeira e segunda aprovação nível 2.

Para realizar a aprovação em lote, o usuário deverá selecionar as remessas que deseja aprovar ou reprovar e clicar em aprovar/recusar.

Caso a aprovação seja realizada com sucesso uma mensagem é exibida para cada pagamento.

![](_page_37_Picture_0.jpeg)

## **Manual de Customização**

Cliente: Serviço de Apoio Micro e Pequenas Empresas – SEBRAE Objeto: Sistema de Pagamento Eletrônico Banco do Brasil

![](_page_37_Picture_3.jpeg)

![](_page_37_Picture_68.jpeg)

Prezado(a),

O arquivo "Pagamentos dia 08/01/2016" gerado pela remessa de pagamento do Banco do Brasil "655" foi aprovado pelo diretor/procurador "nilson.laux - Nilson Laux" e está aguardando aprovação de diretores/procuradores.

Atenciosamente,

**SEBRAE** 

Atenção! Este email é enviado automaticamente pelo sistema. Favor não respondê-lo.

![](_page_38_Picture_0.jpeg)

### <span id="page-38-0"></span>**15. Envio de E-mail – Validade do certificado digital**

### **Parametrizações**

Os e-mails aos quais irão receber a notificação deverão estar parametrizados no campo Lista de e-mails para informar a validade do certificado digital na tela de parametrização de e-

mails.

### **Descrição do Processo**

O usuário deverá acessar o RM Totvs Gestão Financeira na Aba customização

Na opção JobServer  $\rightarrow$  Envia E-mail Validade do Certificado. Conforme é mostrado na figura abaixo.

![](_page_38_Picture_83.jpeg)

Será exibida a tela abaixo, onde é possivel agendar a execução do Job ou executar no momento, conforme é mostrado na figura abaixo:

![](_page_38_Picture_84.jpeg)

![](_page_39_Picture_0.jpeg)

O processo irá verificar todos os usuários que possuem um certificado digital, caso algum desses usuarios esteja a data de validade no periodo informado da quantidade de dias para vencimento. Um email será enviado para a "Lista de e-mails para informar a validade do certificado digital" notificando sobre a validade de fim do certificado.

Exemplo do e-mail:

Prezado(s),

Favor verificarem a validade do certificado digital. Segue a lista dos usuários com os respectivos dias restantes para o fim do certificado.

![](_page_39_Picture_100.jpeg)

Atenciosamente,

### SEBRAE

**Atenção! Este e-mail é enviado automaticamente pelo sistema. Favor não respondê-lo.**

![](_page_40_Picture_0.jpeg)

### <span id="page-40-0"></span>**16. Processo de Cancelamento do Pagamento Eletrônico (Win e Web)**

### **Parametrizações**

O campo Endereço de remessa Cancelado deve parametrizado, indicando o local onde os

arquivos cancelados serão enviados.

### **Descrição do Processo**

Selecionar a remessa a ser cancelada.

Acessar o Menu Customização  $\rightarrow$  Arquivos de Remessa Banco do Brasil  $\rightarrow$  Processos  $\rightarrow$ 

Cancelar Pagamento Eletrônico.

![](_page_40_Picture_87.jpeg)

O Processo é responsável em alterar o status do registro para Cancelado e enviar o arquivo de remessa para a pasta Cancelado, parametrizada no campo endereço de remessa cancelado.

Na tela Web, a opção de Cancelar fica na tela de Detalhe do Pagamento, e possui a mesma função do processo win.

![](_page_41_Picture_0.jpeg)

![](_page_41_Picture_56.jpeg)

### <span id="page-41-0"></span>**16.1 Processos de Cancelamento de Pagamento em Lote**

O usuário poderá selecionar mais de um pagamento para efetuar o cancelamento de várias remessas ao mesmo tempo

Para isso o usuário deverá acessar a tela:

Portal RM → Pagamentos Eletrônico → Autorização de Pagamentos Selecionar os Pagamentos que deseja efetuar o cancelamento e clicar em cancelar, conforme figura abaixo:

![](_page_42_Picture_0.jpeg)

![](_page_42_Picture_46.jpeg)

Após o processo, é exibido uma mensagem de cada remessa processada e o status.

Exemplo:

Pagamento referente ao borderô 597 cancelado com sucesso!<br>Pagamento referente ao borderô 598 não pode ser cancelado! Msg: Não foi possível localizar o arquivo 'C:\totvs\PagtoBB\Aprovado\pkcs7.xsebrae.20160303085001.bco001.txt'.

OK